# Not Under Document Control if Printed Not Under Document Control if Printed

# **HIM.2.3 Respond to Market Withdrawals and Recalls**

Procedure Area: Hospital Inventory Management Procedures (HIM) version: 2.0

### **Purpose**

To respond to recalls due to post donation information about the donor or the blood component.

# **Scope**

Customers

### **Materials**

 $\checkmark$  Computer workstation

HemaControl

- *Blood Component Market Withdrawal/Recall Notification* form (initiated in *HS.5.2*)
- *Hospital Return* form, if needed (initiated in *HIM.1.2*)

### **Procedure Notes**

A credit will not be issued for components returned due to a recall without a completed *Blood Component Market Withdrawal/Recall Notification* form.

### **Procedure Steps**

- 1. Receive the faxed *Blood Component Market Withdrawal/Recall Notification* form (see [Figure 1\)](#page-2-0). Note that you will receive a call alerting you that the form was faxed.
- 2. Determine the disposition of each blood component listed in the Component Details section of the *Blood Component Market Withdrawal/Recall Notification* form.
- 3. Complete the To Be Completed by Customer section of the *Blood Component Market Withdrawal/Recall Notification* form as follows:
	- a. Enter your name as the **Person Completing Form**.
	- b. Enter your job title as the **Title**.
	- c. Indicate the **Final Disposition** of each component listed on the *Blood Component Market Withdrawal/Recall Notification* form, and handle as follows:

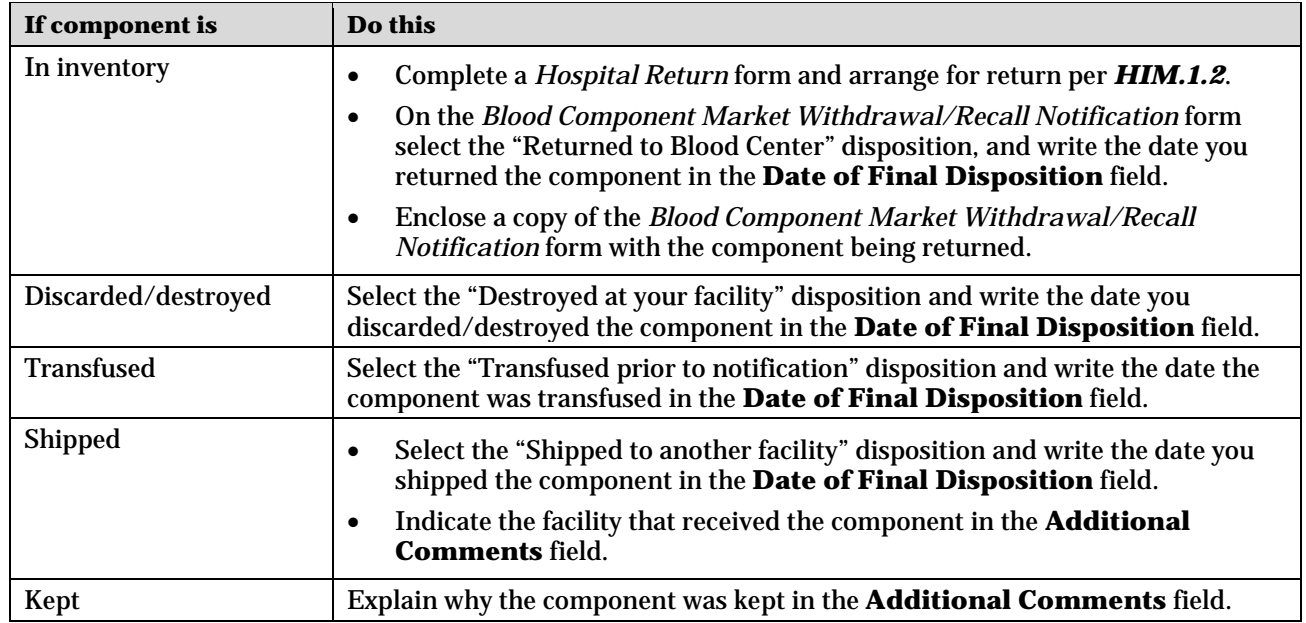

# **HIM.2.3 Respond to Market Withdrawals and Recalls**

Procedure Area: Hospital Inventory Management Procedures (HIM) version: 2.0

- 4. Sign and date the *Blood Component Market Withdrawal/Recall Notification* form. By signing the form, you are assuring that the component disposition information indicated on the form is accurate.
- 5. Fax or email the completed *Blood Component Market Withdrawal/Recall Notification* form to the number or email address listed on the form as soon as possible.
- 6. Return the product in HemaControl, if applicable:
	- a. Log onto HemaControl.
	- b. Select **Returns**.
	- c. Select **Recall** as the **Type**.
	- d. Scan or enter the unit number and product code.
	- e. Select **Add**.
	- f. Select **Review Recall**.
	- g. Select **Return Blood**.
	- h. Print a copy to send with the units.

### **Related Documents**

[HIM.1.2 \(Return Components for Normal Inventory Rotation\)](https://docs.ibbis.us/Return_Components_for_Normal_Inventory_Rotation.pdf)

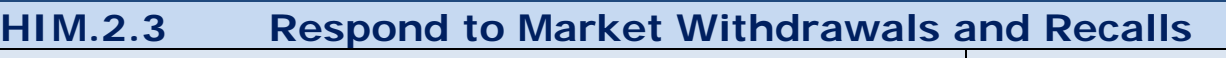

Procedure Area: Hospital Inventory Management Procedures (HIM) Version: 2.0

# 

### **Blood Component Market Withdrawal/Recall Notification**

Fax Number:

**Lifesouth Community Blood Centers** 

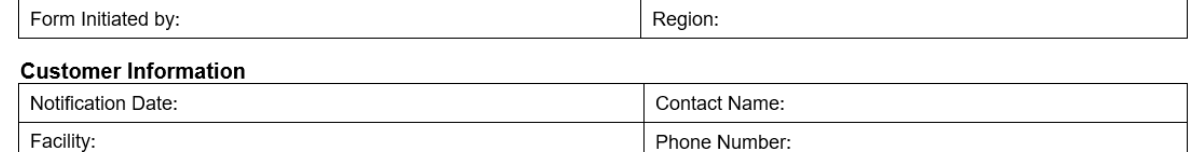

### **Component Details**

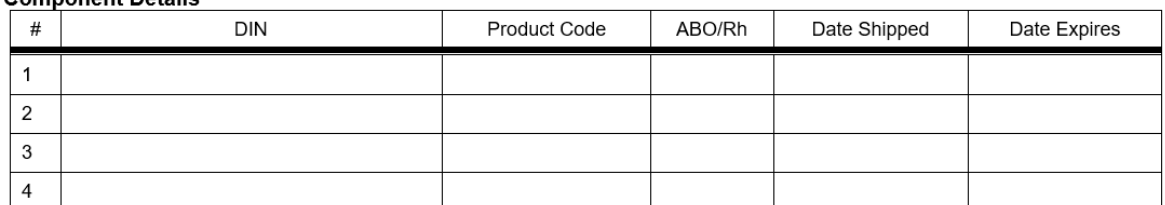

### Reason for Market Withdrawal/Recall

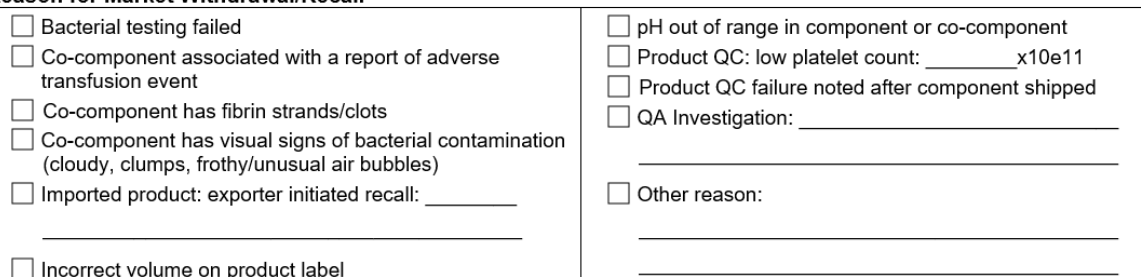

Email this form to QA@lifesouth.org at the same time that you fax or email this form to the customer

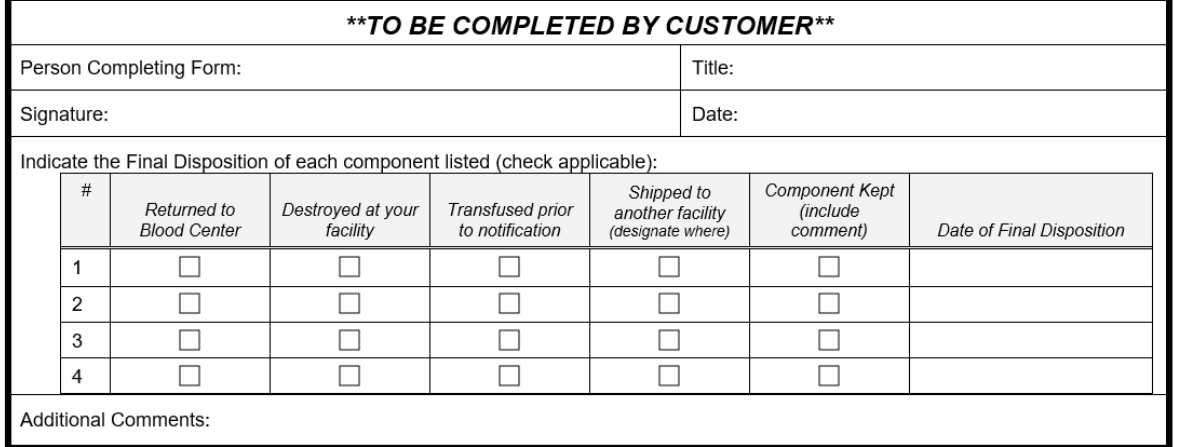

As soon as possible, return this form to QA at QA@lifesouth.org or fax at (352) 334-7782.

Credit for discarded components may be issued upon request. Request credit by submitting the Issue/Complaint Form (accessible  $\bullet$ at www.lifesouth.org).

Contact the LifeSouth Quality Assurance department at 1-866-592-8678 if you have questions.

<span id="page-2-0"></span>HS.5.2

Effective: 22 Feb 2022

### Figure 1, *Blood Component Market/Withdrawal Notification* form

# **HIM.2.3 Respond to Market Withdrawals and Recalls**

Procedure Area: Hospital Inventory Management Procedures (HIM) version: 2.0

## **Version History**

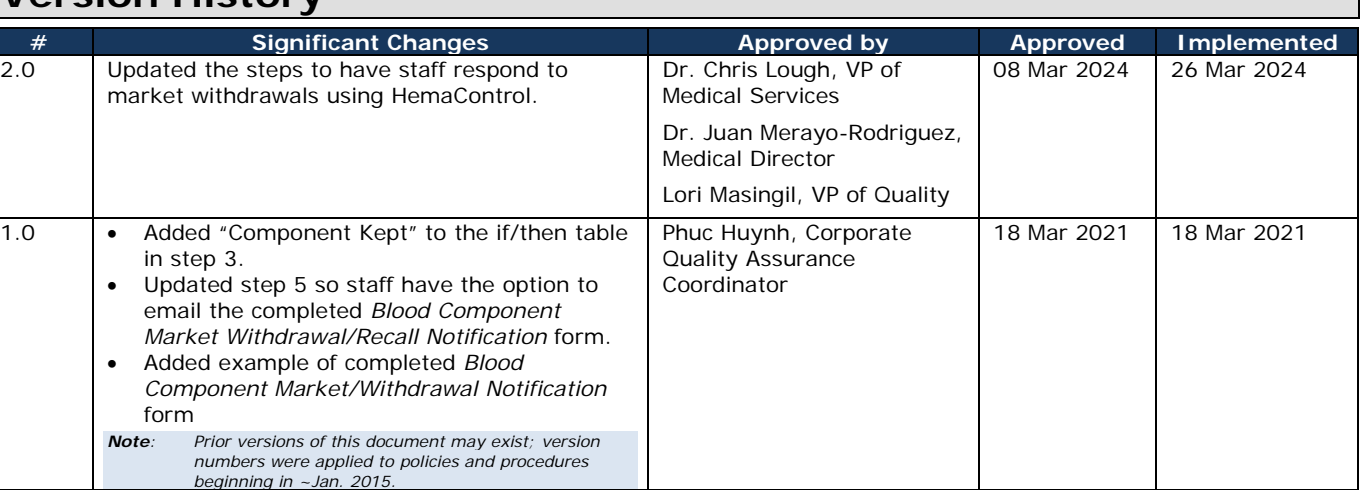